# Getting Started Guide

Model Number: **B003V1** 

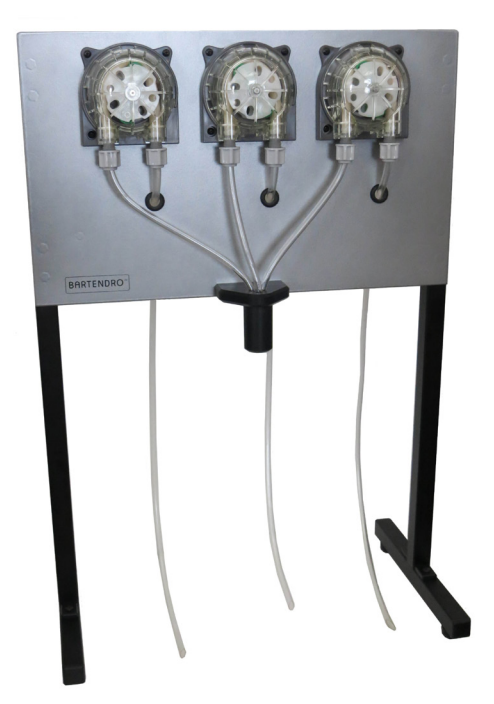

# **KICKSTARTER EDITION** Thanks for backing us!

Please read this guide before operating your Bartendro Bot

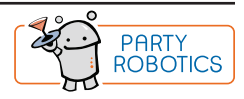

#### **Congratulations!**

You are one of the first owners of the latest in cocktail dispensing technology. Bartendro<sup>™</sup> Cocktail Bots and Dispensers pour a variety of liquids precisely, and you can control them from phones or tablets. Whether you set up B3 to have a margarita night, or use it for mixing flavored syrups in your coffee, it will be sure to liven things up. What applications will you come up with? Please share your projects at:

http://partyrobotics.com/forums/forum/sharing/

#### **Important Precautions**

- Do not use Bartendro or its components for medical or life-critical applications.
- **• Avoid touching electronics when possible. The electronics in Bartendro may be damaged by static electricity, the sort your hands can pick up from shuffling your feet across the carpet. If you need to touch them, make sure to first discharge yourself by touching something metal connected to ground like a faucet or metal appliance.**
- Plugging and unplugging Dispensers while the system is powered may cause permanent damage to your Bartendro.
- Powering the miniRouter board without the Raspberry Pi and Dispensers plugged in may cause permanent damage.
- Plug networking devices into the Raspberry Pi only. Plugging them into any other RJ45 connectors on the miniRouter Board will cause damage.
- It is not recommended to keep clear tubing immersed in liquid for extended periods of time. Doing so may cause discoloration, or cause mold to form.
- You may need to periodically recalibrate the Dispensers as the tubing wears. See www.partyrobotics.com/docs/ for instructions.
- If storing Bartendro for more than several weeks without use, we recommend removing the beige tubing from the Dispensers to extend tube life.
- Please drink and use responsibly.

#### **You will need**

Phillips screwdriver

Device with web browser (phone, tablet, laptop, etc.)

Wired Networking Router (for software updates)

Computer (for software updates)

#### Bartendro<sup>™</sup> B3 Contents

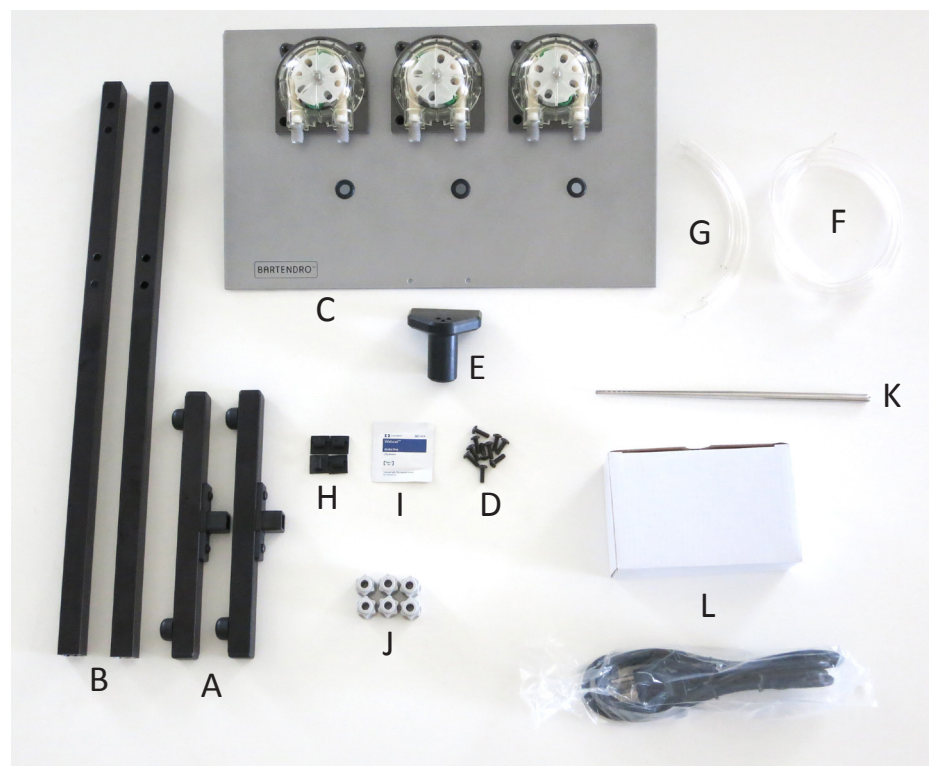

#### **What's Included**

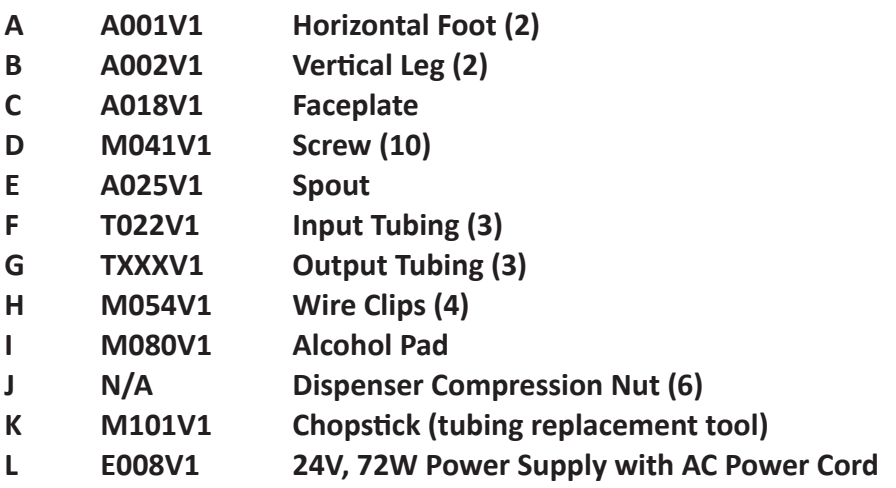

# **Bartendro**™ **B3**

# Assembly Instructions

#### Step 1 **Build Frame Legs**

Press vertical leg (B) onto the square fitting on the horizontal foot (A). Orientation of the holes should be in-line with the foot. Do this for both legs.

TIP: If the vertical leg is difficult to slide onto the fitting, try flipping it upside-down and resting it on a solid surface while using both hands to push down on the foot.

# Step 2 **Attach Faceplate**

The protrusions from the faceplate (C) will fit into the large holes in the vertical legs.

Use 8 screws (D) to attach the faceplate to the legs.

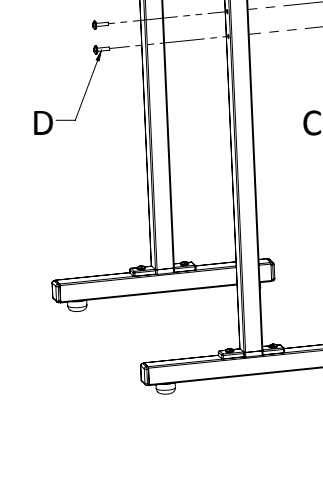

-4-

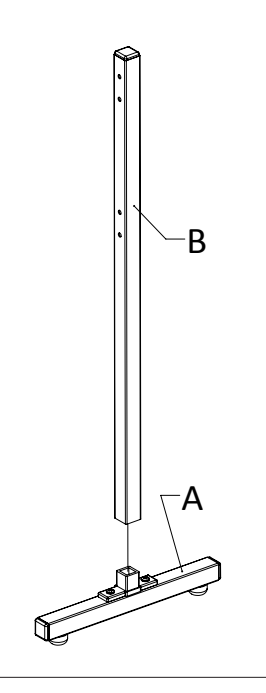

# **Bartendro**™ **B3**

## Step 3 **Attach Spout**

Use 2 screws (D) to attach the spout (E) to the faceplate (C)

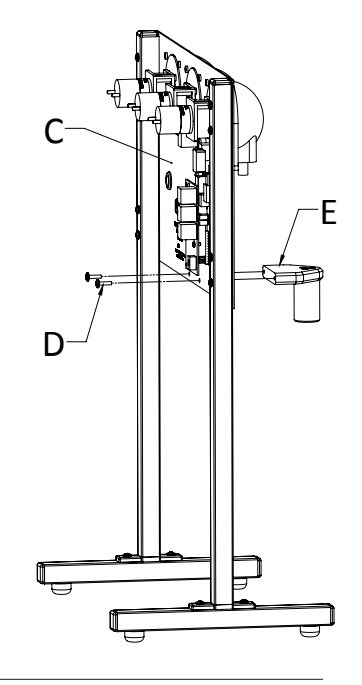

## Step 4 **Insert Tubes into Compression Nuts**

Feed the tubes through the compression nuts. Make sure the flat end of each tube sticks out of the nut by 1/8" on the side of the nut that says ">PP<" on it.

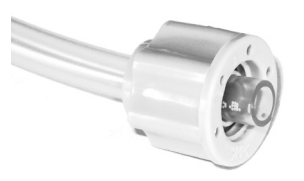

If the opening in the compression nut is too small, you can use the chopstick to widen it. Do this for all six tubes and nuts.

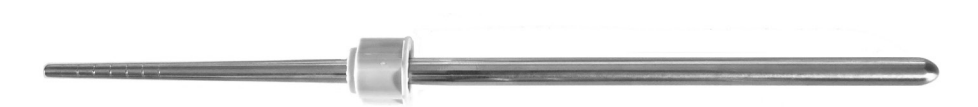

# **Bartendro**™ **B3**

## Step 5 **Attach Tubing to Dispensers**

Turn each tube / compression nut combo onto the Dispenser until they are finger tight. You should only see one or two threads remaining.

Attach the three longest tubes to the right side of each dispenser (F). Then feed them through the holes in the faceplate. These are the inputs tubes.

Attach the shorter output tubes to the left side of each dispenser (G). The longest of these goes to Dispenser 1, the second longest goes Dispenser 3, and the shortest to Dispenser 2.

Insert the output tubing into the spout until it reaches the bottom, but isn't showing.

# $1\gamma$   $2\gamma$  3  $G$  (3X)  $1$  as  $3$ 2

## Step 6 **Attach Wire Clips (optional)**

We've included some adhesive-backed wire clips (H) to keep the power supply cable neatly tucked behind the frame. Use the alcohol pad to clean the surface before you apply the clips so that they stick well. Remove the backing, and attach where desired. You may use as many or as few as you like.

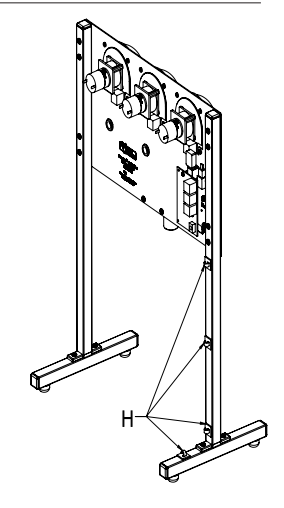

# **Bartendro**™

## Step 7 **Power Up**

**Important:** Before plugging the AC power cord into the wall outlet, insert the DC plug (see image at right) into the miniRouter board.

Then plug the AC power cord into an outlet for Bartendro to begin booting. When the time comes to turn off Bartendro, start by unplugging the AC power cord from the wall first.

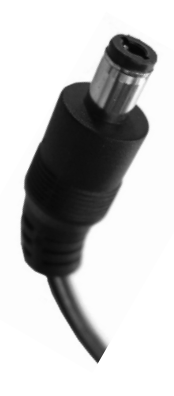

#### Step 8 **Insert Tubing into Bottle**

While Bartendro is booting up, you can load your bottles for dispensing drinks.

Insert the input tubes into the opened bottles so that they reach the bottom.

You'll know Bartendro is ready when the Dispenser's lights begin to fade in and out, changing color. It normally takes about 1 minute after plugging power in for the system to be ready to use.

If the lights stay a solid color, or don't come on at all, see the Troubleshooting section on page 11.

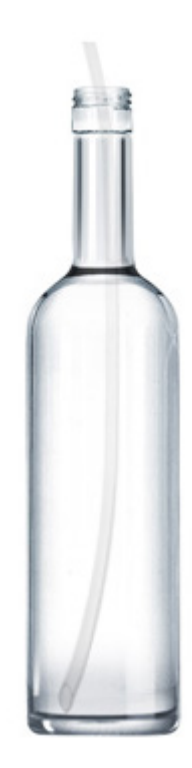

## **Connect to Bartendro**

#### **Find Network and Connect**

Using a WiFi-enabled device, find the "bartendro" WiFi network by looking for it in your settings, and connect to it. The first time you connect may take as long as 30 seconds to establish the connection.

#### **Open Browser**

iPhones and iPads will automatically display the Bartendro user interface (UI) soon after they connect to the Bartendro network. Users of Android and other devices will need to go to a web browser like Chrome, type in any web address, and they will automatically be redirected to the Bartendro UI.

For Windows 7 users, if Bartendro is turned on and your computer is connected to the Bartendro network, but the browser does not load the page, you may need to change the following setting:

- Click **Start** (bottom left corner).
- Type "**network connections"** and hit enter**.**
- Right-click on **Wireless Network Connection** and select properties.
- Select **Internet Protocol Version 4** and click the properties button.
- Make sure "obtain DNS server address automatically" is selected.

# **Pour a Drink!**

The main menu will display the current drinks available to be served. Each one is a button you can press to select your drink. Once selected, you can make adjustments before pouring. Some drinks have different adjustment options depending on their ingredients.

The first time you dispense, you will not get a precise drink because the tubing is not "primed," meaning it still has air in it. You should go to **Admin > dispensers** and turn on each Dispenser until each tube has no air left in it. Don't forget to put a glass under the spout.

To change the menu, create new drinks or modify your settings, you must log into the admin menu.

# **Bartendro**™

## **Getting to the Admin Menu**

To get to the Admin menu, find the hidden link at the bottom left corner of the main menu, or type "bartendro/admin" in the address bar of your browser.

When prompted use the default: Name: bartendro Password: boozemeup

Note: You can change the login name and password by going to **Admin > options.**

#### **Admin**

**menu:** This takes you to the main menu where drinks can be poured.

**dispensers:** Select the ingredients you have loaded into Bartendro here. You can control the Dispensers manually by pressing the "turn on" or "dispense 10mL" buttons (useful for removing air from tubes). Add more ingredients in **Admin > booze**.

**drinks:** Create or modify existing drinks by selecting ingredients and the parts of that ingredient in the recipe. You must click "save" for changes to take effect.

**booze:** Edit and create your ingredients in this section. What you save here will be displayed in the pull-down menu in **Admin > dispensers**.

**options:** Customize your settings by enabling or disabling many features here. Follow the instructions on-screen to make your selections. Your database file stores your settings and saved booze information. You can download this file and restore from it after a software update.

**debug:** Use this tab if Bartendro is mis-behaving. You can see the communications logs and test dispenser connectivity. You will likely need to reference this tab if requesting support.

# **Cleaning and Maintenance**

For longest tube life, you should clean all of Bartendro's tubing after every use.

#### **Step 1**

You will need three tall containers or glasses. Fill one with hot soapy water, one with clean water, and keep the third one empty.

#### **Step 2**

Go to **Admin > dispensers**, lift input tubing out of the liquids and use the "turn on" button to drain the liquid from the tubes into your empty glass.

#### **Step 3**

Place the drained tubes in your container of hot soapy water and place your empty container under the spout, press the "clean" button. The button is located at the bottom of **Admin > dispensers.** This will run the dispenser long enough to wash out the tube. Wipe down the outside of the tubing while it is in the soapy water.

#### **Step 4**

Repeat step 3 but with the container of clean water. Sanitizing solutions like Star San (beer brewing sanitizer) may also be used. Do not use household chemicals. Make sure the outsides of to tubes get rinsed as well.

#### **Step 5**

Finally, remove the tubes from the clean water and press the "clean" or "turn on" button once more to empty the clean water from the tubing and prepare it for its next use.

You should replace the inner beige Dispenser tubing after 500 hours of use (actual rotation time). If you plan on not using the bot for over one month, you should remove the beige tubing from the pump-head. Instructions on doing this can be found at www.partyrobotics.com/ docs.

# **Troubleshooting**

#### **Dispenser is blue / green / blank after power up**

This is normal. The lights will remain in this mode until proper communication with Bartendro establishes a proper connection with the Dispensers (which takes about one minute). If after a minute the lights don't begin fading in and out, make sure the SD card is inserted properly.

#### **Dispenser is flashing red**

The Dispenser has been over-worked and has been shut off to prevent damage. Check tubes for blockage and press the "reset" button under **Admin > dispensers** when they look clear. This will restore the Dispenser to proper operation.

#### **Air bubbles in tubes, or dripping**

This is a sealing issue. You can try tightening the compression nuts first to see if they were just too loose. There should only be one or two threads visible. If that doesn't fix it, then the tubing might not be protruding all the way through the compression nut (see page 6 for reference).

#### **Main Menu doesn't allow me to pour a drink**

Check to make sure there are ingredients selected and saved under **Admin > dispensers**. Make sure liquid level sensors are disabled in **Admin > options**. Also, make sure there is a drink which can be made with your selected ingredients and that the "List this drink in the menu" option is selected in **Admin > drinks** for that drink .

# **Getting Under the Hood** - Advanced Users

If you know how to SSH into a machine and want to modify the behavior of your bot, you can do that by plugging an ethernet cable from Bartendro's Raspberry Pi into a wired networking router (wireless is disabled for security). Once connected, the credentials are:

login as: bartendro password: hackme!

#### **Having Issues?**

If you didn't find what you were looking for in this manual, try some of these options:

- Search the forums at www.partyrobotics.com/forums. We encourage you to post your questions so that others may learn from them.
- Check for up-to-date videos, manuals, and other guides at: www.partyrobotics.com/docs
- Email Us: support@partyrobotics.com

#### **Maker Warranty:**

We're here for you! If you have made modifications to your hardware or software and are having technical issues, we will be glad to attempt to resolve them with you. If an item was damaged in shipping, or is otherwise defective or malfunctioning, please email us right away and we will do our best to make things right on a caseby-case basis.